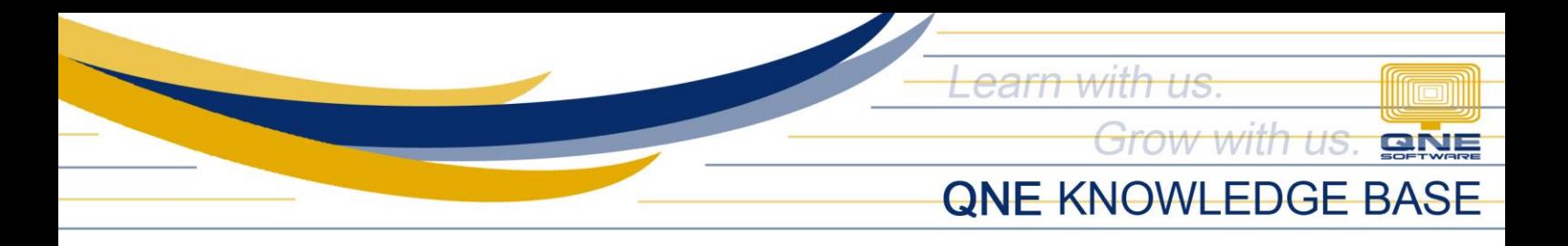

## **How to Generate RELIEF for Sales and Purchases**

VAT Detail Listing is used to generate the RELIEF for Sales and Purchases. This can also show the summary of all transactions that used VAT Codes.

## 1. Generate VAT Detail Listing

1.1. Go to Reports > VAT Reports > VAT Detail

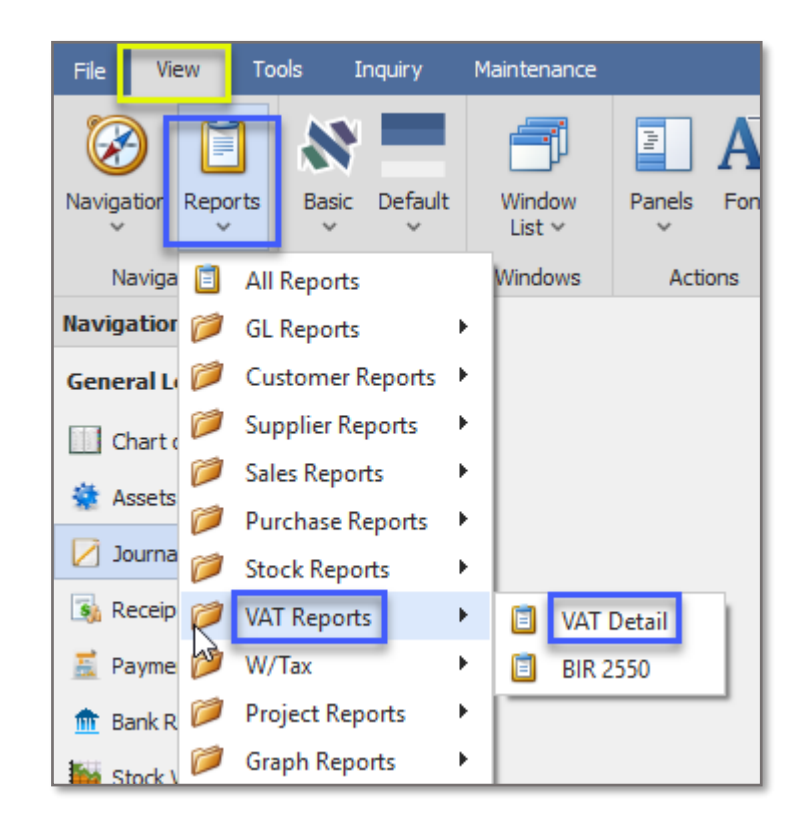

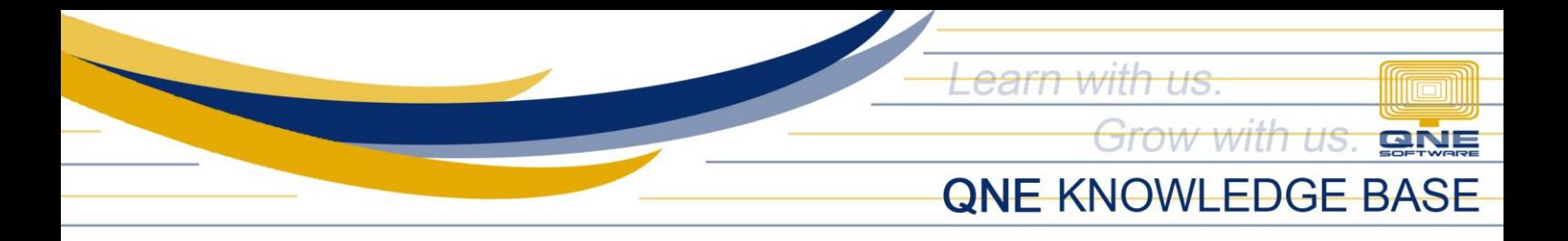

1.2. Set the Dates to be filtered (and other filter options) and click 'Inquiry.'

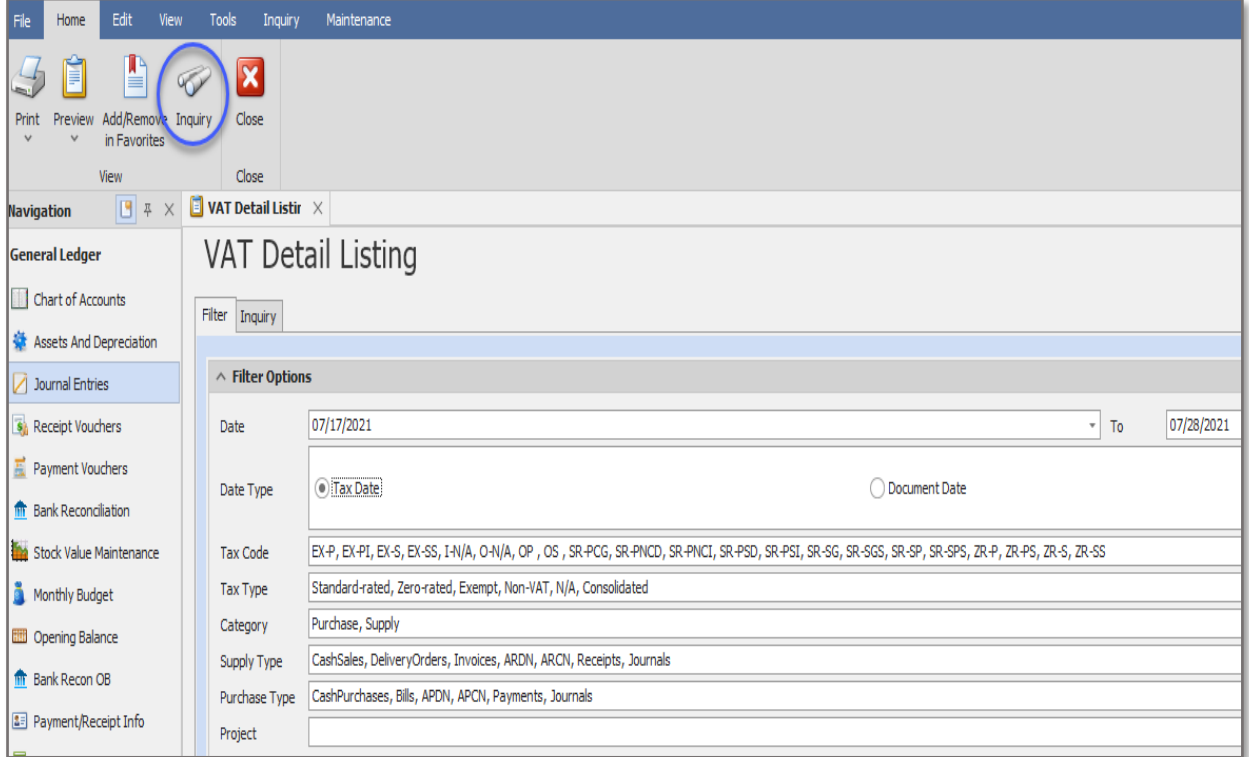

Inquiry results are generated under the Inquiry Tab. It shows the transactions and VAT Codes used by Category, VAT Type, and VAT Codes.

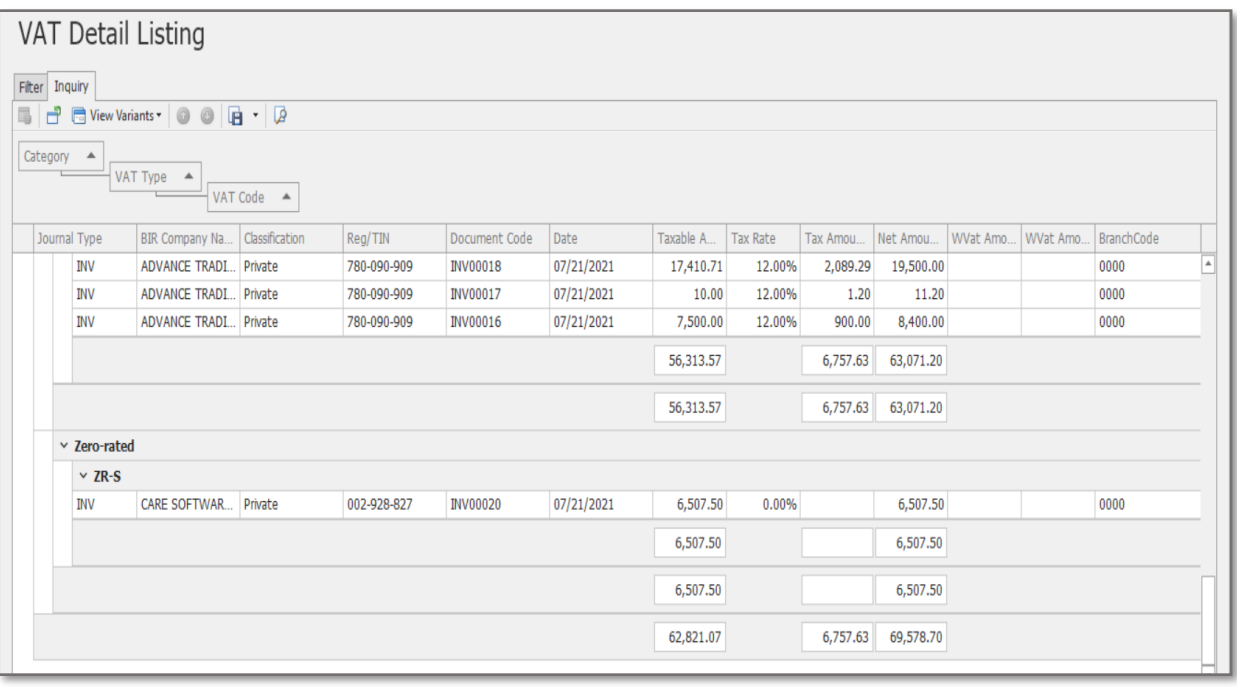

*Unit 806 Pearl of the Orient Tower, 1240 Roxas Blvd., Ermita Manila, 1000 Philippines Tel. No.: +63 2 567-4248, +63 2 567-4253 Fax No.: +63 2 567-4250* Website[: www.qne.com.ph](http://www.qne.com.ph/) Facebook:<https://www.facebook.com/QnEPH> Follow our Twitter and Instagram account: @qnesoftwareph

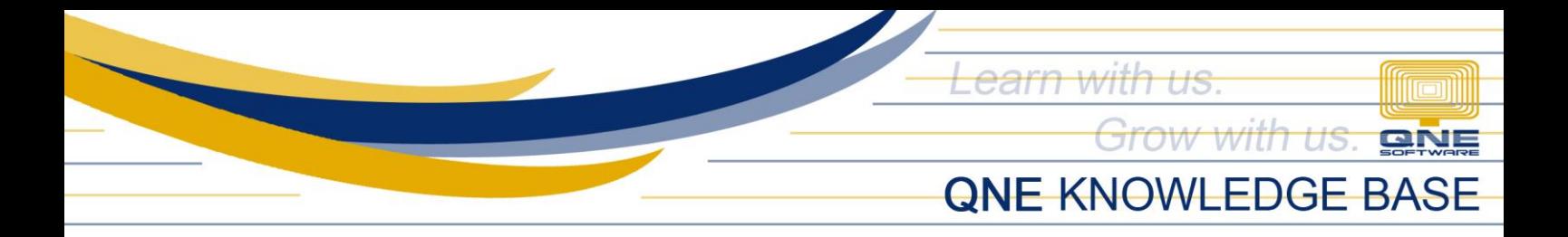

1.3. Click the 'Preview Drop-down Arrow Button'and click VAT Detail Listing.

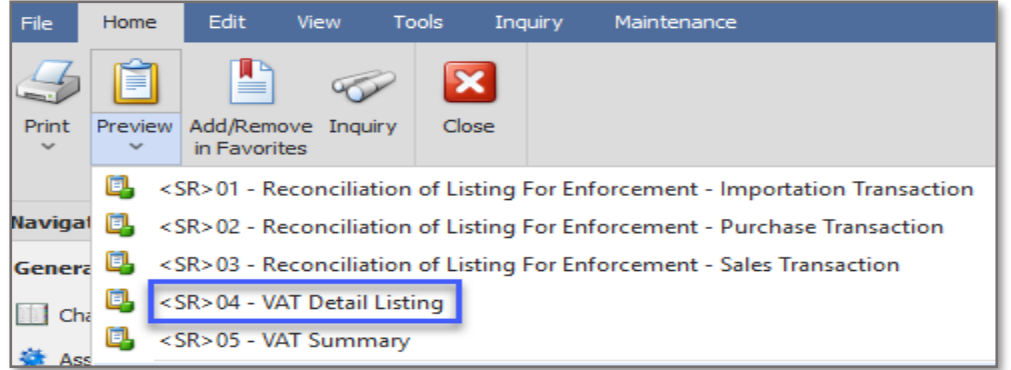

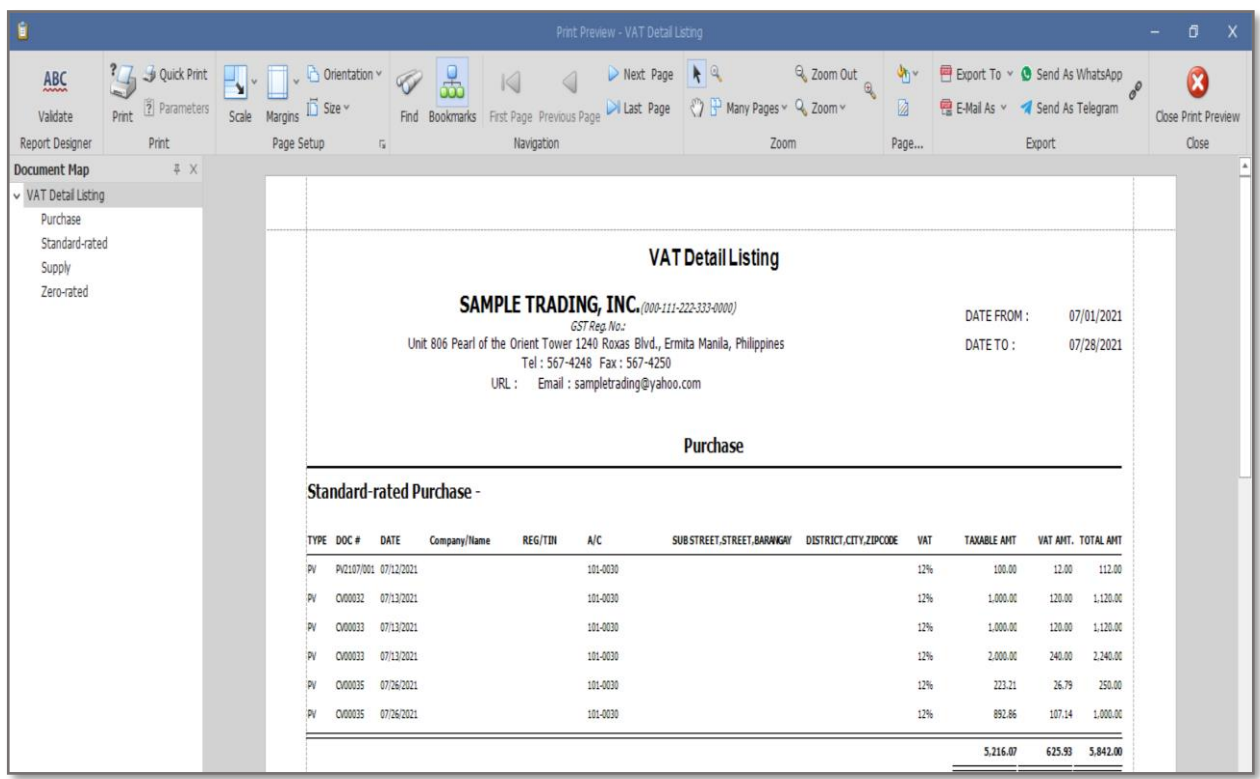

*Unit 806 Pearl of the Orient Tower, 1240 Roxas Blvd., Ermita Manila, 1000 Philippines Tel. No.: +63 2 567-4248, +63 2 567-4253 Fax No.: +63 2 567-4250* Website[: www.qne.com.ph](http://www.qne.com.ph/) Facebook:<https://www.facebook.com/QnEPH> Follow our Twitter and Instagram account: @qnesoftwareph

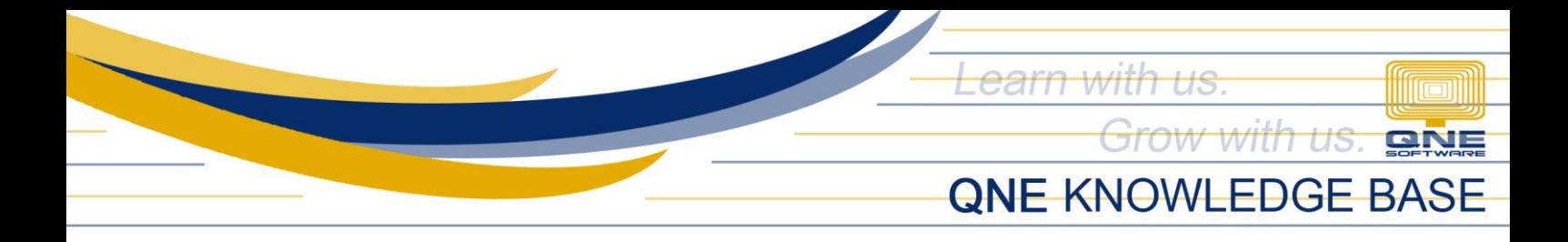

2. Generate Reconciliation of Listing for Enforcement (Sales / Purchases)

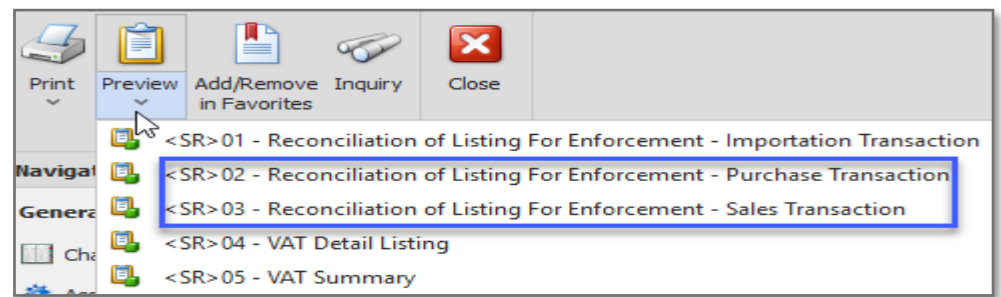

2.1. Preview of *Reconciliation of Listing for Enforcement - Sales Transaction*

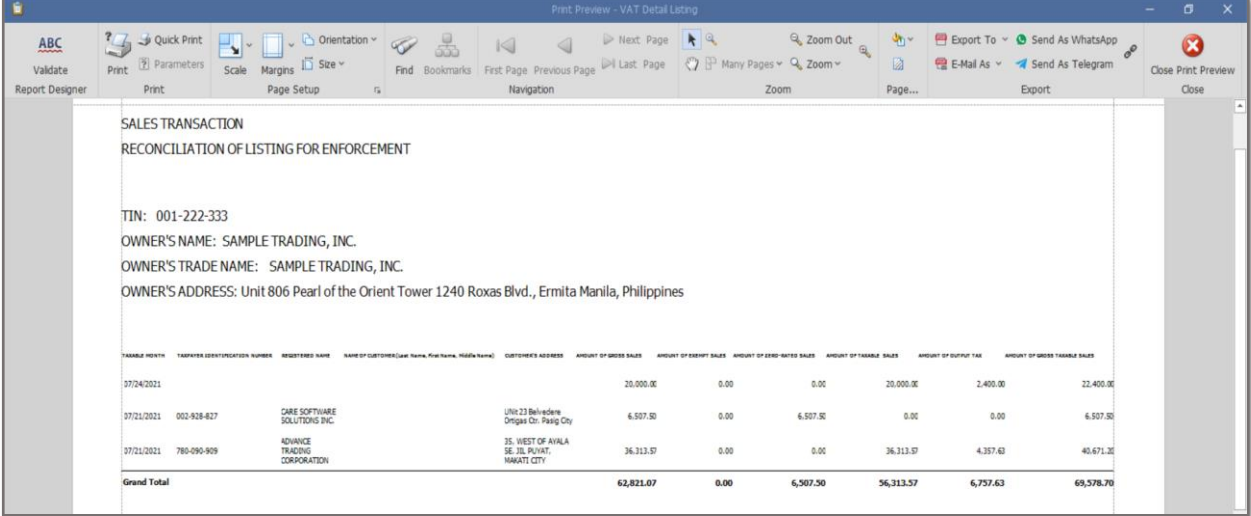

2.2. Preview of *Reconciliation of Listing for Enforcement - Purchase Transaction*

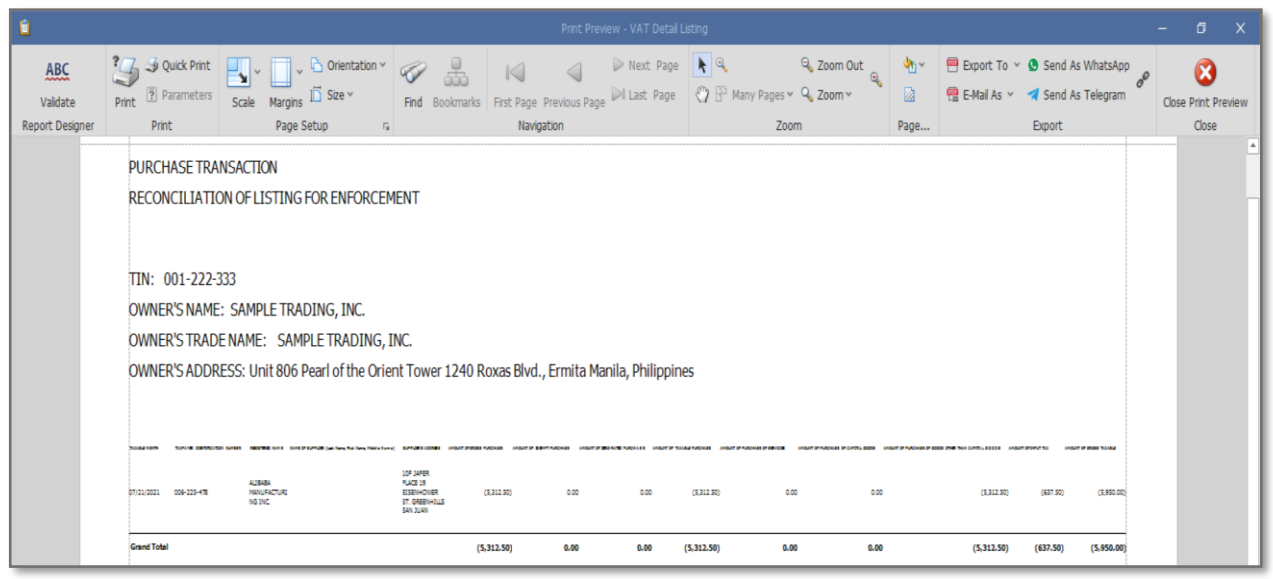

*Unit 806 Pearl of the Orient Tower, 1240 Roxas Blvd., Ermita Manila, 1000 Philippines Tel. No.: +63 2 567-4248, +63 2 567-4253 Fax No.: +63 2 567-4250* Website[: www.qne.com.ph](http://www.qne.com.ph/) Facebook:<https://www.facebook.com/QnEPH> Follow our Twitter and Instagram account: @qnesoftwareph